## How to login to BGfL 365 (Also called Launch)

1. Open up<https://login.bgfl365.uk/> using **Google Chrome** as your browser.

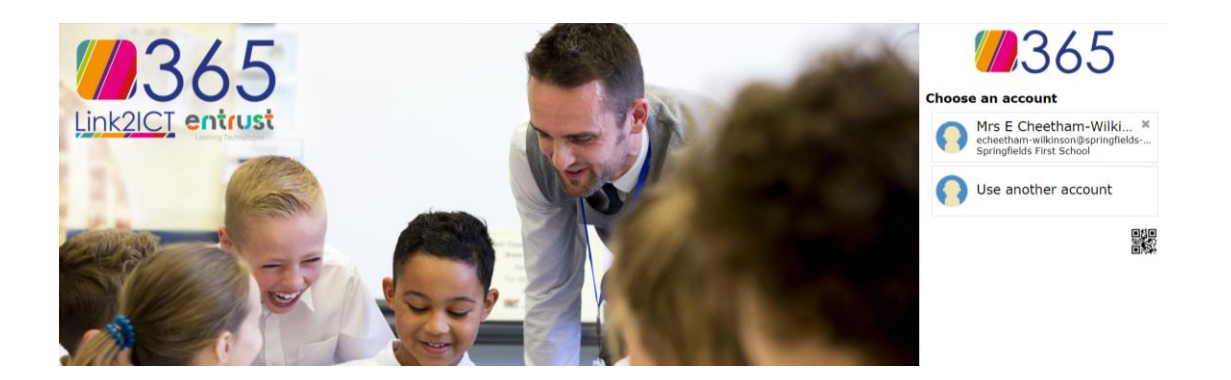

- 2. Click on the QR code icon (this looks like a barcode) on the right-hand side of the page, as above.
- 3. You may be asked to allow use of your webcam, click 'allow'.
- 4. A window will appear, allowing you to show your QR code to the web cam so that it can take a shot of the image. (You need to get it quite close)
- 5. You will then be logged into the BGfL 365 main page as below.

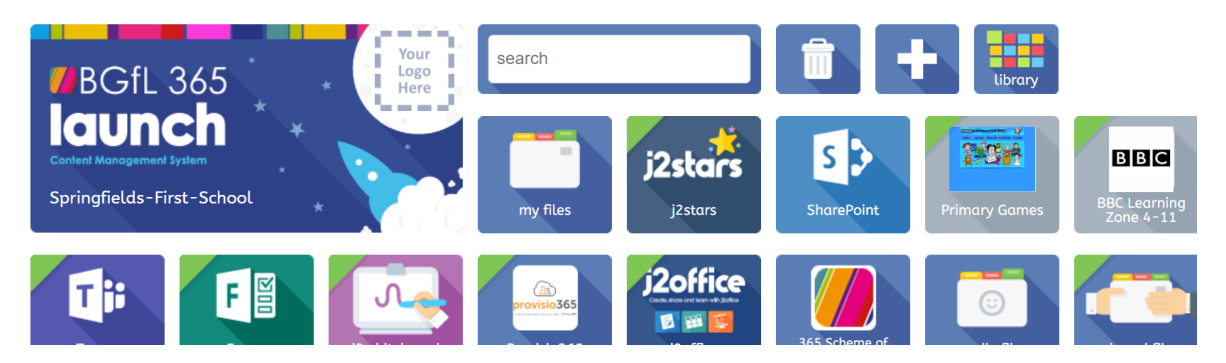

- 6. From here you should be able to access Teams by clicking on the Teams tile.
- 7. You can also access information about how to use Teams and other systems by logging on to BGFL, click on the Sharepoint tile, click pupils, then click on the correct class for your child.